# <span id="page-0-0"></span>**Dell™ P2210H/P2310H** 平面顯示器使用指南

[關於您的顯示器](file:///C:/data/Monitors/P2210H/ct/ug/about.htm) [設定顯示器](file:///C:/data/Monitors/P2210H/ct/ug/setup.htm) [操作顯示器](file:///C:/data/Monitors/P2210H/ct/ug/operate.htm) [疑難排解](file:///C:/data/Monitors/P2210H/ct/ug/solve.htm)  [附錄](file:///C:/data/Monitors/P2210H/ct/ug/appendx.htm)

### 附註、小心與警告

**// 附註:**「附註」會指出重要資訊,可幫助您更妥善地使用您的電腦。 小心:「小心」代表若未依照指示操作,可能會造成硬體損壞或資料遺失。 ▲ 警告:「警告」代表可能造成財產損失,造成身體受傷或致死。

#### 此文件中的資訊如有變更,恕不另行通知。 **© 2009 Dell Inc. All rights reserved.**

嚴格禁止在未獲得Dell Inc.書面同意的情況下以任何方式重製任何部分。

在此文字中使用的商標:*Del*l和*Del*l標誌是*Dell I*nc的商標。*Microsoft*、Wi*ndows*和*Win*do*ws NT*是*Mi*cr*osoft Corporation*的註冊商標。*Adobe*是*Adobe Systems Incorporated*的商 標,這些商標可能在特定司法管轄區中註冊。EN*ERGY STAR*是美國環保署的註冊商標。由於身為*ENERGY S*TAR合作夥伴,Dell Inc.的產品符合ENERGY S*TAR*的能源效率指導方針。

此文件中可能會使用其他商標與商品名稱來參照聲稱的標誌與名稱或其產品的實體。 Dell Inc.放棄除了其自己的商標與商品名稱以外的任何商標與商品名稱的所有利益。

型號 **P2210Hc/P2310Hc**

**2009**年**6**月 版本 **A00**

# <span id="page-1-0"></span>關於您的顯示器

**Dell™ P2210H/P2310H** 平面顯示器使用手冊

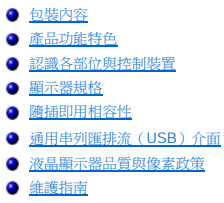

<span id="page-1-1"></span>包裝內容

您的顯示器包裝中包含以下元件。 請確認您收到所有元件,如缺少任何物品請<u>聯絡Dell</u>。

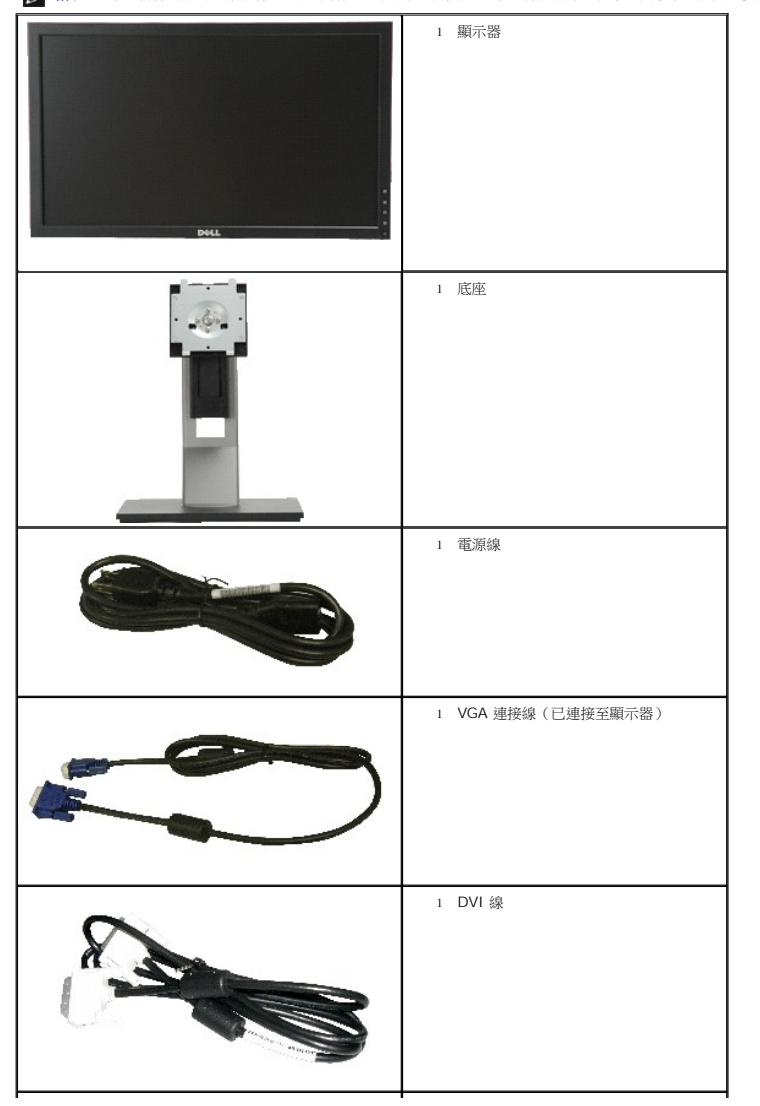

附註: 某些物件可能為選購配件,因此不會隨您的顯示器而提供。 某些功能或媒體在某些國家中可能無法使用。

<span id="page-2-2"></span>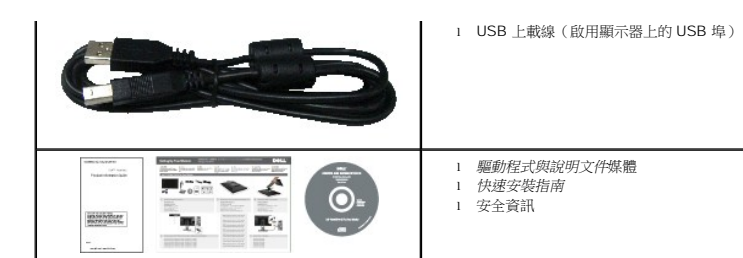

## <span id="page-2-0"></span>產品功能特色

**P2210H/P2310H** 平面顯示器配備了一個主動式矩陣、薄膜式電晶體(TFT)的液晶顯示器(LCD)。 此顯示器的功能特色包括:

- **P2210H**: 21.5 吋 (548.86 mm)可視顯示區域 (對角測量)。
- **P2310H**: 23 吋 (584.20 mm)可視顯示區域 (對角測量)。
- ■1920x1080解析度,並支援較低解析度的全螢幕顯示功能。
- 寬廣的觀賞角度,不管坐著或站著,或從顯示器的其中一側移到另一側時,都可擁有清晰的畫面。
- 前後、左右、上下伸展以及旋轉調整功能。
- 可移除的底座與視訊電子標準協會(VESA)100 mm 安裝孔,提供您彈性化的安裝方式。
- 如果您的系統有支援隨插即用功能,便可使用該功能。
- 螢幕顯示(OSD)調整功能表,可讓您輕鬆設定各項設定值,並將畫面進行最佳化處裡。
- 軟體和說明文件光碟片內含:資訊檔(INF)、影像顏色比對檔(ICM)及產品說明文件。
- 符合Engergy Star標準的省電功能。
- 安全鎖槽。
- 資產管理能力
- EPEAT GOLD 等級
- 鹵素減量

### <span id="page-2-1"></span>認識各部位與控制裝置

### 前視圖

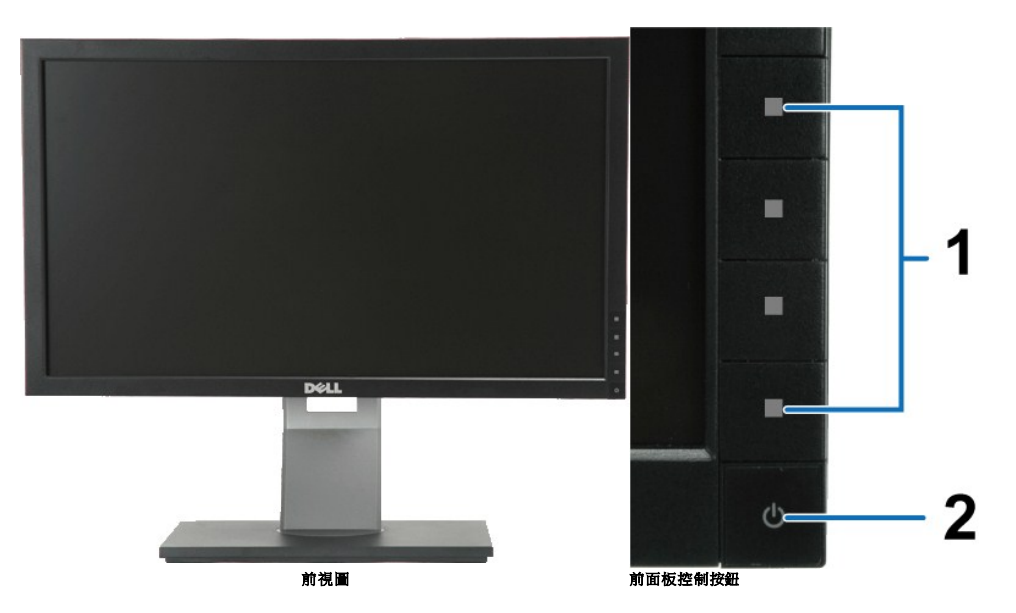

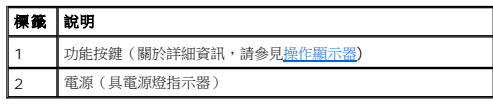

# 背視圖

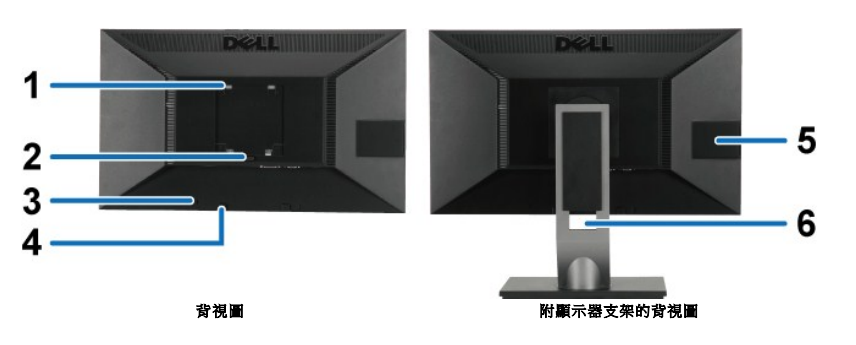

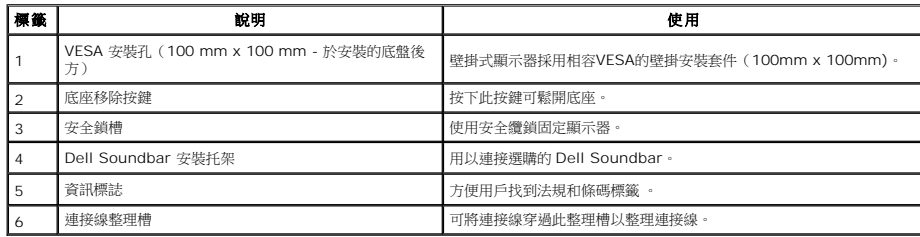

### <span id="page-3-0"></span>標籤卡視圖

附註:顯示器出貨時已在 USB 槽中插入標籤卡。 請將標籤卡拉出以取得條碼序號標籤與額定功率標籤。

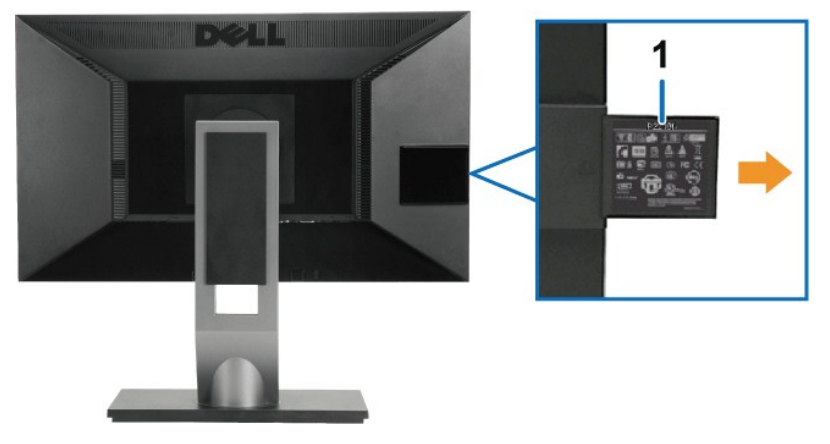

後視圖(標<del>籤卡</del>已經抽出)

<span id="page-4-0"></span>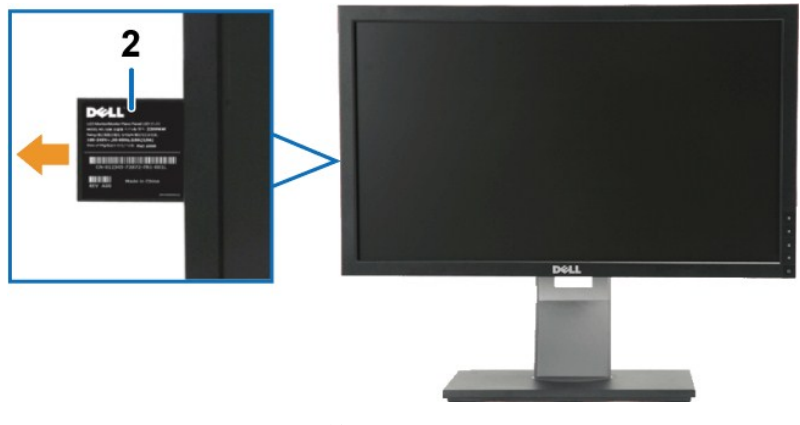

前視圖(標籤卡已經抽出)

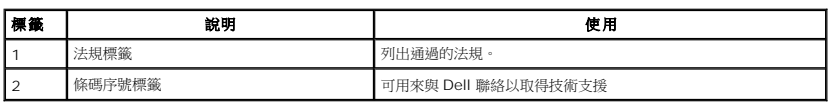

# 側視圖

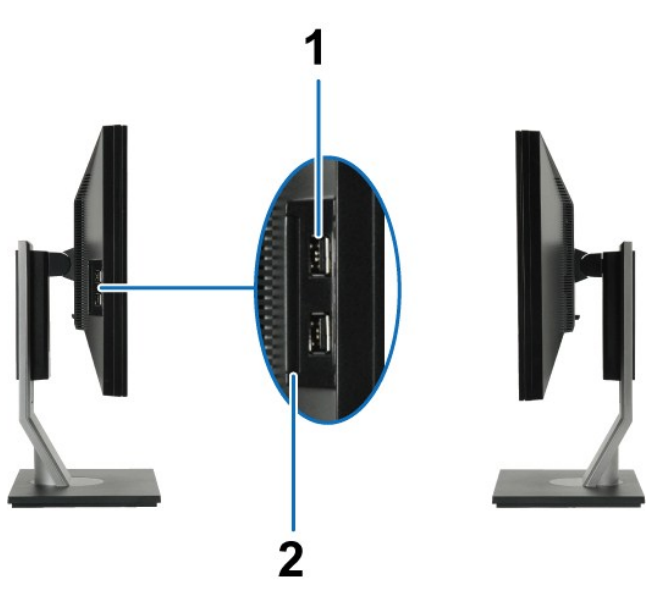

左視圖 いちょうしょう しょうしょう しょうしょう しゅうしょう しゅうしょく 右視圖 しょうしょく

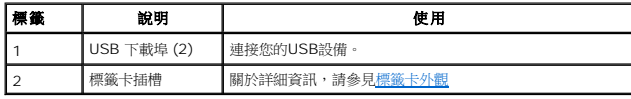

<span id="page-5-1"></span>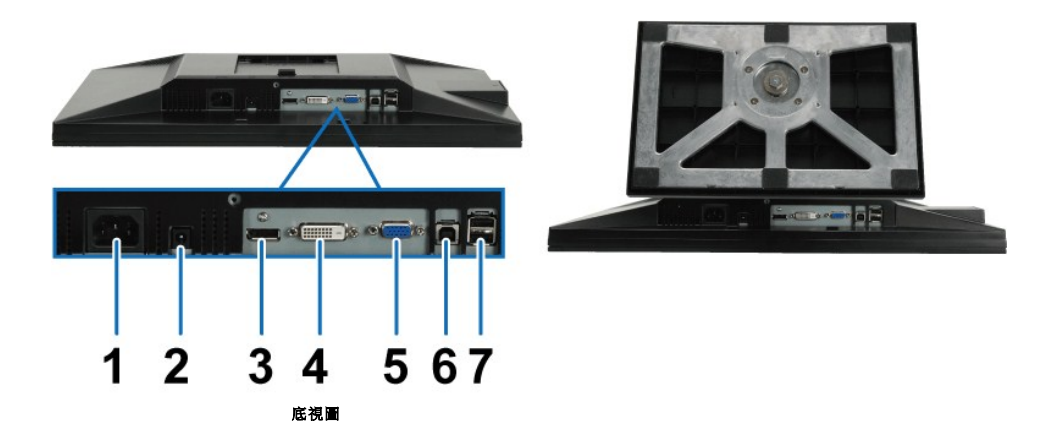

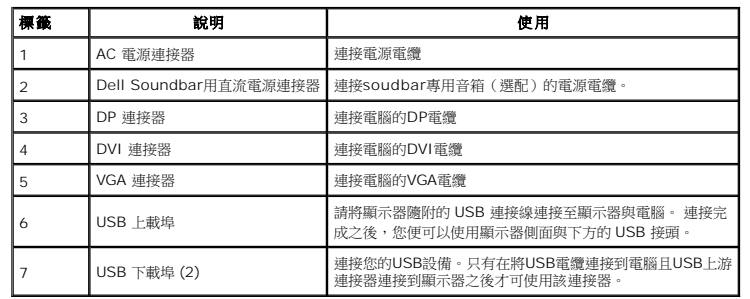

# <span id="page-5-0"></span>顯示器規格

# 平面面板規格

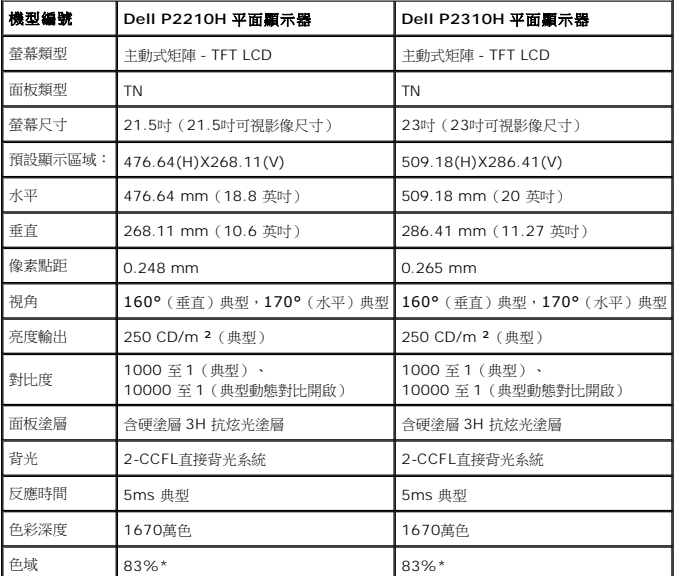

\*[P2210H/P2310H] 色域 (典型) 以 CIE1976 (83%) 和 CIE1931 (72%) 測試標準為基礎。

# 解析度規格

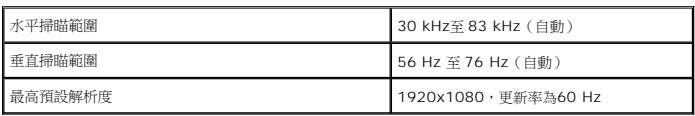

### 支援視訊模式

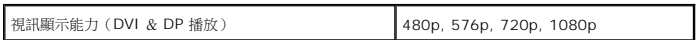

# 預設顯示模式

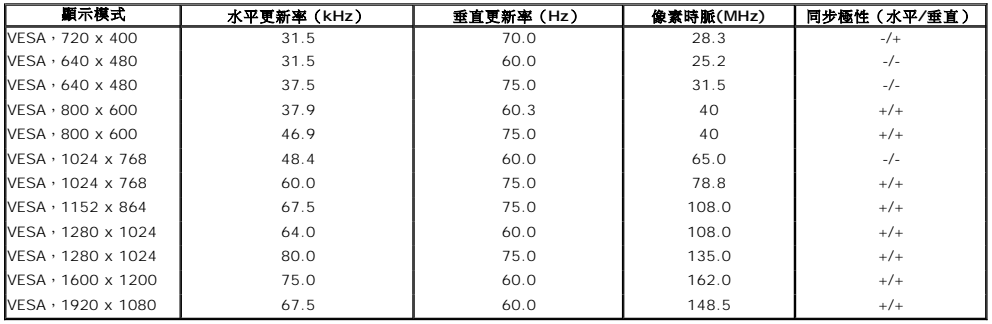

# 電氣規格

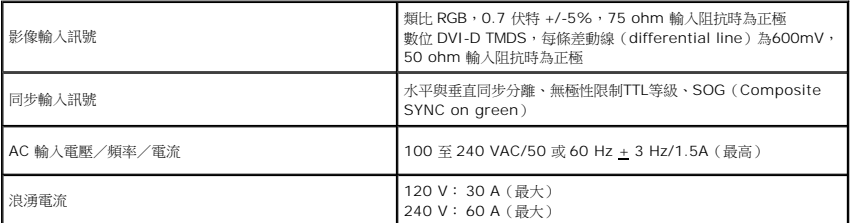

## 實體特性

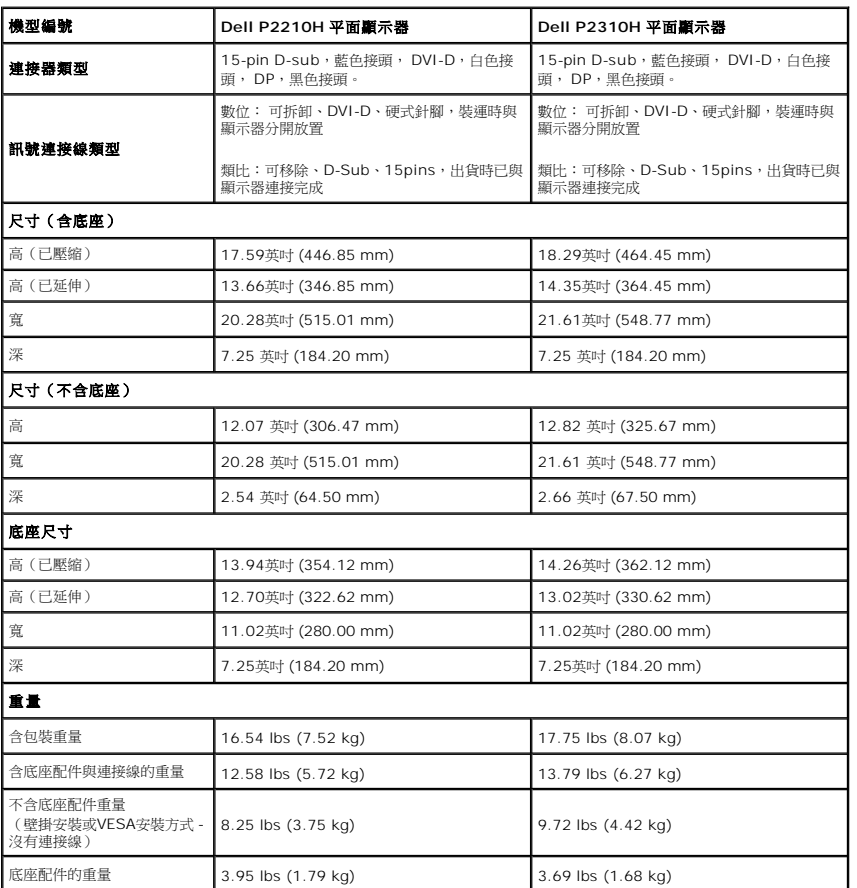

# 環境特性

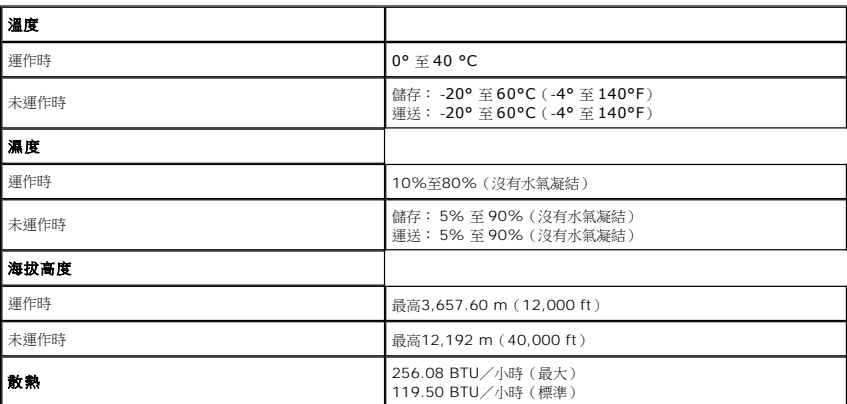

# <span id="page-10-0"></span>電源管理模式

若您的個人電腦上已安裝符合VESA的DPMS™規格的顯示卡或軟體,此顯示器便可於使用時自動降低其耗電量。 意指*省電模式\*。* 若電腦偵測到來自鍵盤、滑鼠或其他輸入裝置的輸入訊號,顯<br>自動恢復正常運作。 下列表格中列出此自動省電功能的耗電量與訊號指示:

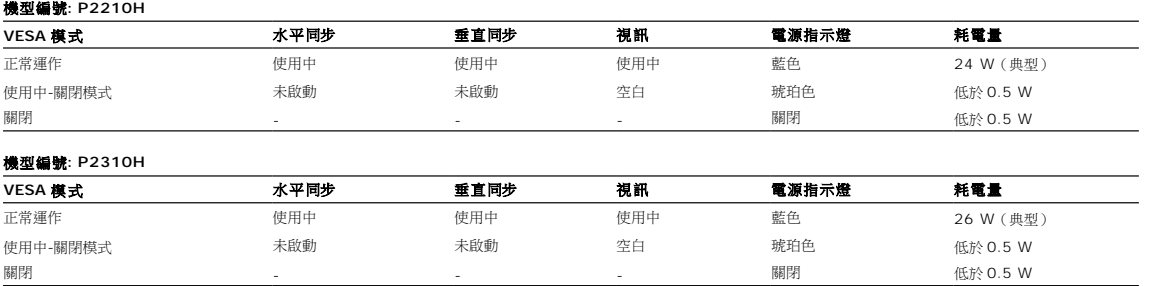

OSD 僅可於一般操作模式中正常運作。 在啟動關閉模式中按下任何按鈕,都會顯示下列其中一項訊息:

沒有您電腦的訊號,請按下鍵盤或滑鼠的按鍵以「喚醒」電腦。若要變更為其他來源,請再次按下螢幕按鈕,啟動電腦與螢幕,以存取 OSD。

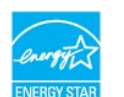

**// 附註:** 本顯示器符合ENERGY STAR® 與 TCO '03 電源管理規格 。 ENERGY STA

\* 只有在拔除顯示器的主電源連接線時,才能使顯示器達到在關閉(OFF)模式中零耗電量的目標。

### <span id="page-11-0"></span>附錄 **Dell™ P2210H/P2310H** 平面顯示器使用指南

- [安全指示](#page-11-1) FCC[聲明\(僅針對美國\)](#page-11-2)
- 奥Dell[聯絡](#page-11-3)

# <span id="page-11-1"></span>警告**:** 安全資訊

#### **△ 警告: 執行本說明文件中未指定的控制作業、調整方式或程序,可能會使您暴露在觸電、電氣傷害與/或機械傷害的危險中。**

關於安全指示的資訊,請參閱產品資訊指南。

# <span id="page-11-2"></span>**FCC**聲明(僅針對美國)

關於FCC公告與其他管理資訊,請參見**http://www.dell.com/regulatory\_compliance**網站上與產品符合哪些管理規定有關的資訊。

### <span id="page-11-3"></span>與**Dell**聯絡

美國的客戶請撥打**800-WWW-DELL**(**800-999-3355**)。

附註**:** 如果您無法上網,您可以在發票、裝箱明細表、帳單或Dell產品目錄上找到聯絡資訊。

**Dell**提供數種線上與電話式支援和服務選項。使用功能隨著國家和產品而異,有些服務在您的地區可能沒有提供。關於銷售、技術支援或客服的問題,請洽詢**Dell**:

#### **1.** 請造訪**[support.dell.com](http://support.dell.com/)**。

- **2.** 請在頁面底部的選擇國家**/**地區下拉式選單中確認您的國家或地區。
- **3.** 按一下頁面左側的聯絡我們。
- **4.** 視需要選擇適當的服務或支援的連結。
- **5.** 選擇您方便與Dell聯絡的方式。

### <span id="page-12-0"></span>安裝您的顯示器 **Dell™ P2210H/P2310H** 平面顯示器

# 若您有**Dell™**桌上型或**Dell™**可攜式電腦,且有網際網路存取能力

1. 請至 http://support.dell.com, 輸入您的服務標籤,然後下載最新的顯示卡驅動程式。

2. 為您的顯示配接卡安裝驅動程式之後,請再嘗試一次將解析度設定為 **1920x1080**。

<mark>∥附註</mark>:若您無法將解析度設定為1920x1080,請與Dell™聯絡以取得與支援這些解析度的顯示配接卡有關的資訊。

# <span id="page-13-0"></span>安裝您的顯示器

**Dell™ P2210H/P2310H** 平面顯示器

# 若您是使用非**Dell™**桌上型電腦、可攜式電腦或顯示卡

1. 在桌面上按一下右鍵並按一下內容。

- 2. 選擇**設 定值**標籤。
- 3. 選擇 進階。
- 4. 從視窗最上面的說明中辨識出您的顯示卡控制器提供廠商(例如NVIDIA、ATI或Intel等等)。
- 5. 請參見顯示卡廠商網站以取得更新驅動程式的相關資訊(例如 [http://www.ATI.com](http://www.ati.com/)或http://www.NVIDIA.com).
- 6. 為您的顯示配接卡安裝驅動程式之後,請再嘗試一次將解析度設定為**1920x1080**。

**■附註:**若您無法將解析度設定為1920x1080,請與您電腦的製造商聯絡,或考慮購買支援1920x1080影像解析度的顯示配接卡。

# <span id="page-14-0"></span>操作顯示器

#### **Dell™ P2210H/P2310H** 平面顯示器使用手冊

- [開啟顯示器電源](#page-14-1)
- [使用前面板控制按鈕](#page-14-2)
- 使用螢幕功能選單 (OSD)
- [設定最大解析度](#page-22-0)
- 使用 [Dell Soundbar](#page-23-0) (選購)
- [使用傾斜、旋轉、垂直展開功能](#page-23-1)
- [旋轉顯示器](#page-24-0)
- [調整您系統的旋轉顯示設定](#page-25-0)

# <span id="page-14-1"></span>開啟顯示器電源

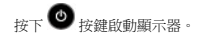

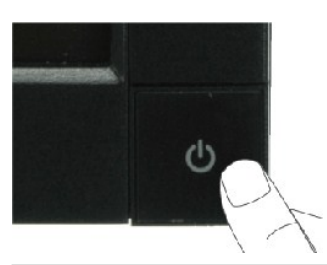

### <span id="page-14-2"></span>使用前面板控制按鈕

請使用顯示器前面板的按鍵調整影像設定值。

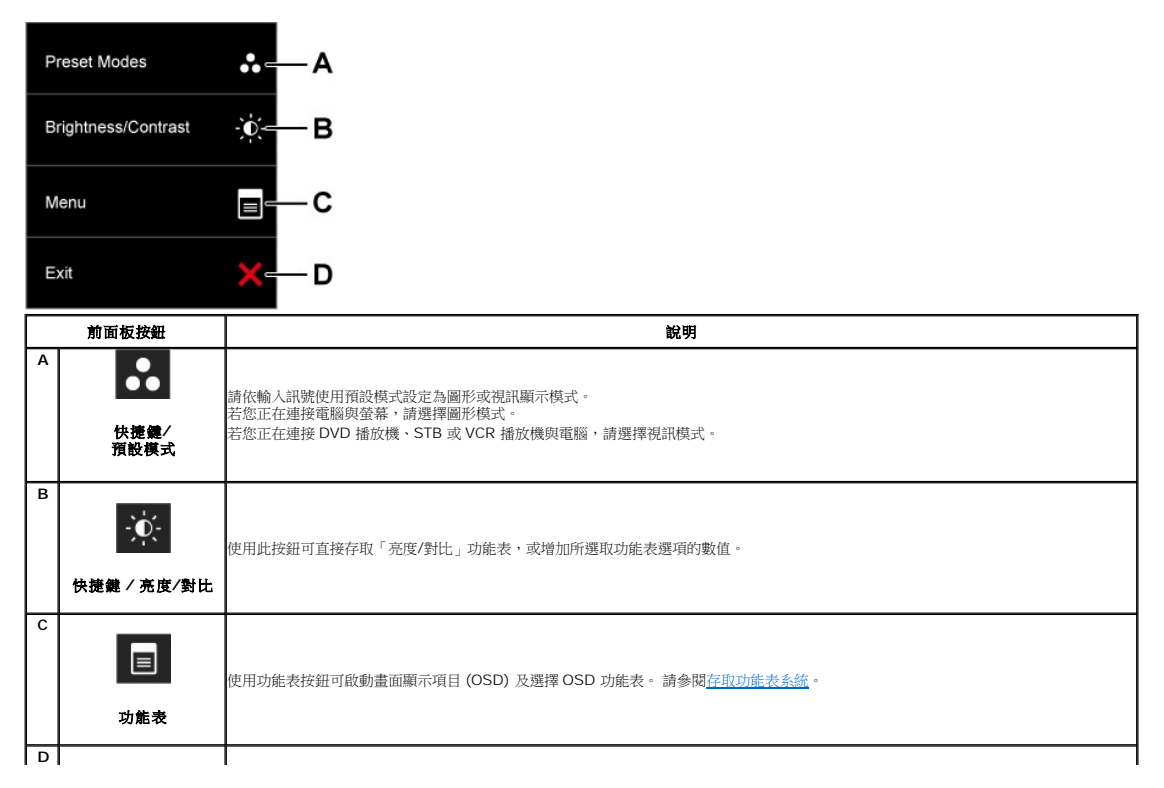

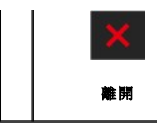

### 前面板按鍵

[使用按鍵](file:///C:/data/Monitors/P2210H/ct/ug/about.htm#Front%20View) 調整影像設定值,這些按鍵位於顯示器前面。

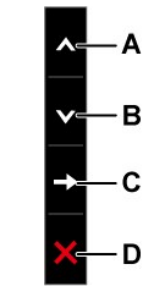

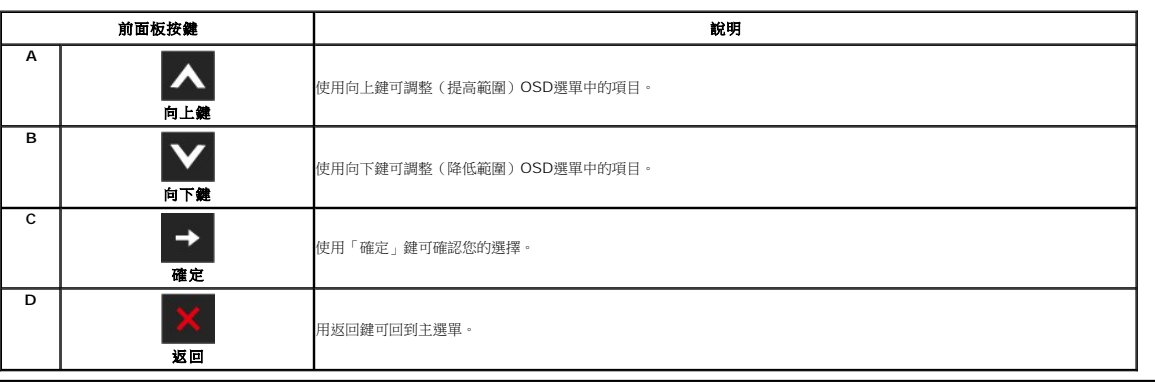

# <span id="page-15-0"></span>使用螢幕功能選單**(OSD)**

### <span id="page-15-1"></span>存取功能表系統

 $\Box$  附註: 若您變更設定並進人其他功能表,或離開 OSD 功能表,則螢幕會自動儲存這些變更。若您變更設定並等待 OSD 功能表消失,螢幕也會儲存設定。

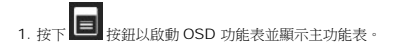

#### 類比 **(VGA)** 輸入的主功能表

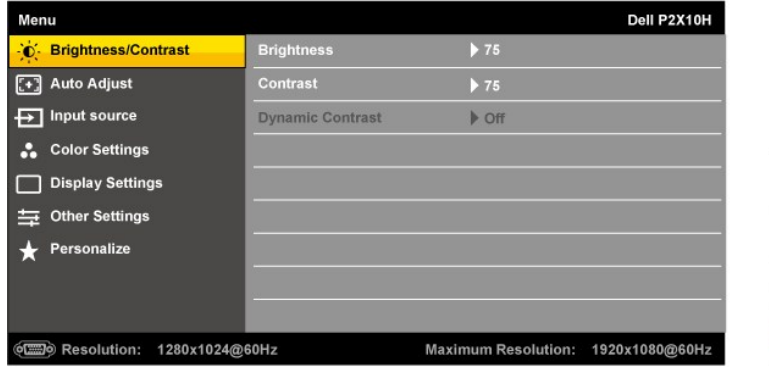

### 數位 **(DVI)** 輸入的主功能表

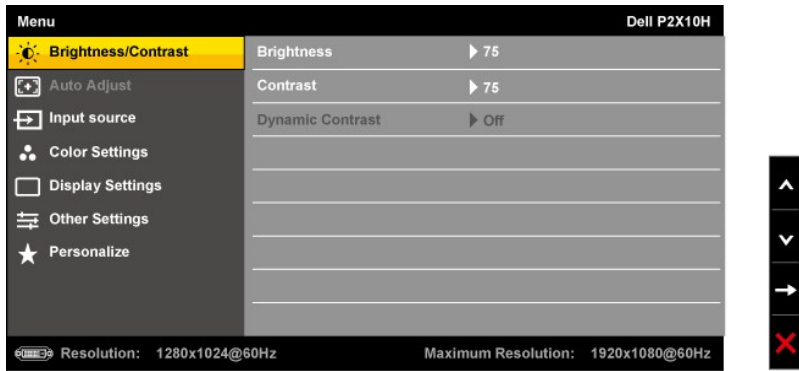

或

#### 顯示幕連接埠 **(DP)** 輸入的主功能表

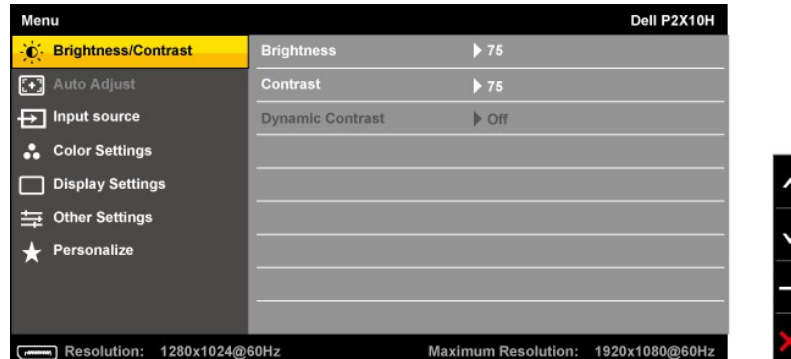

**《 附註:** 僅於使用類比 (VGA) 接頭時,才能利用自動調整。

**CONTRACTOR** 

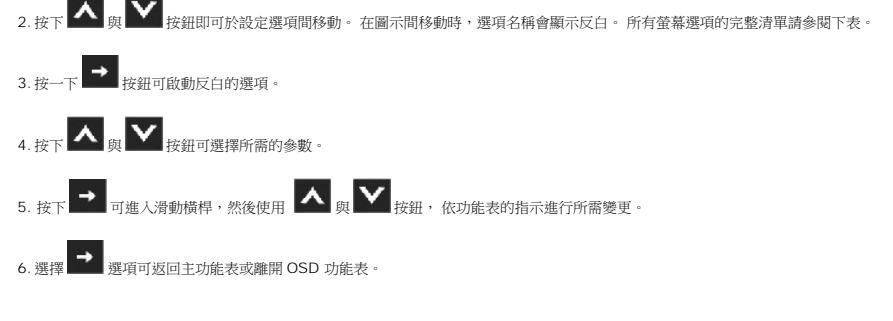

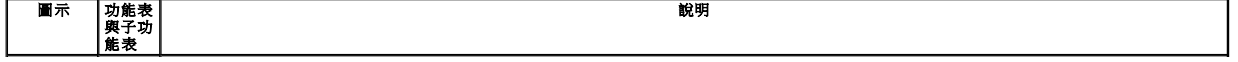

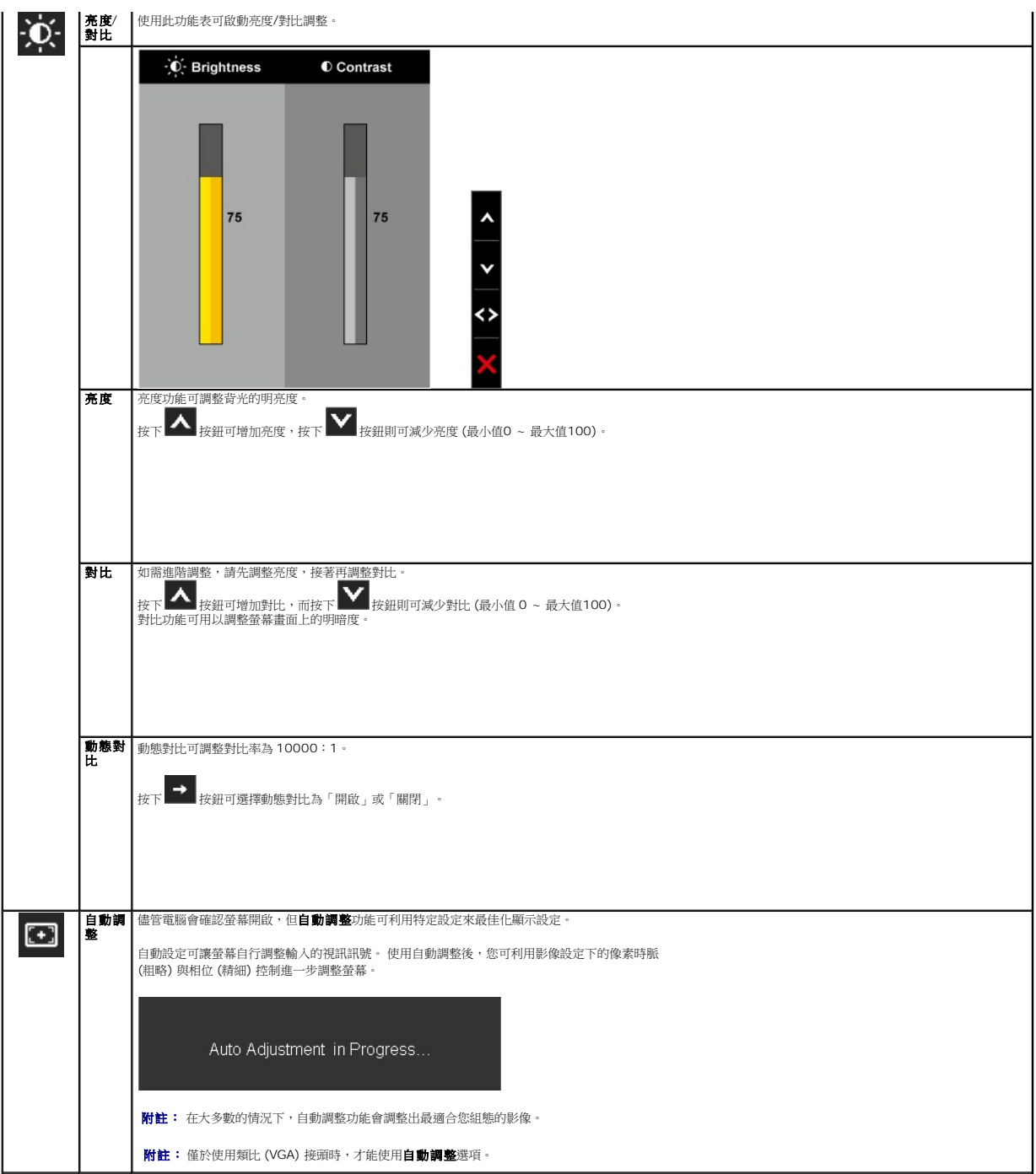

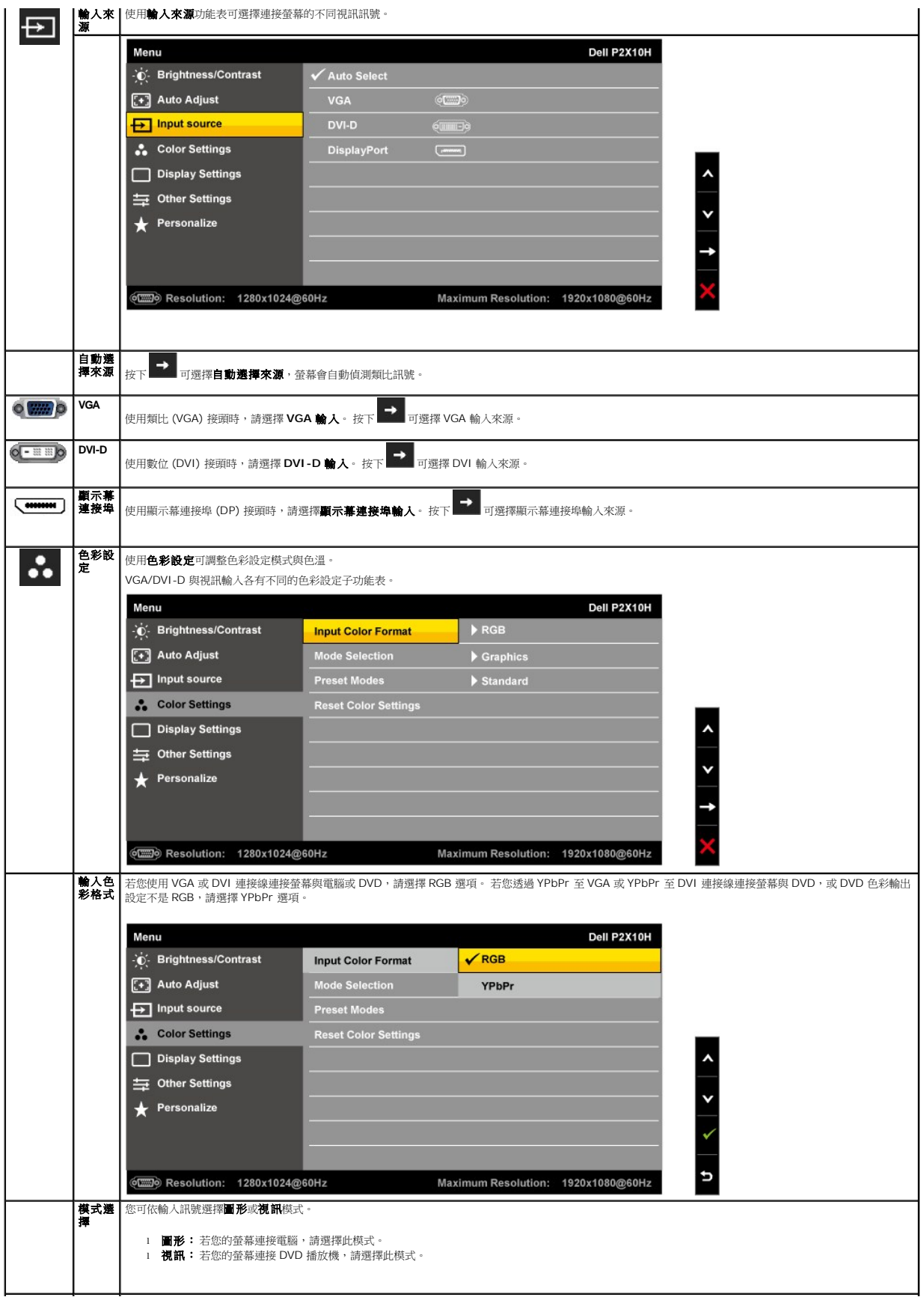

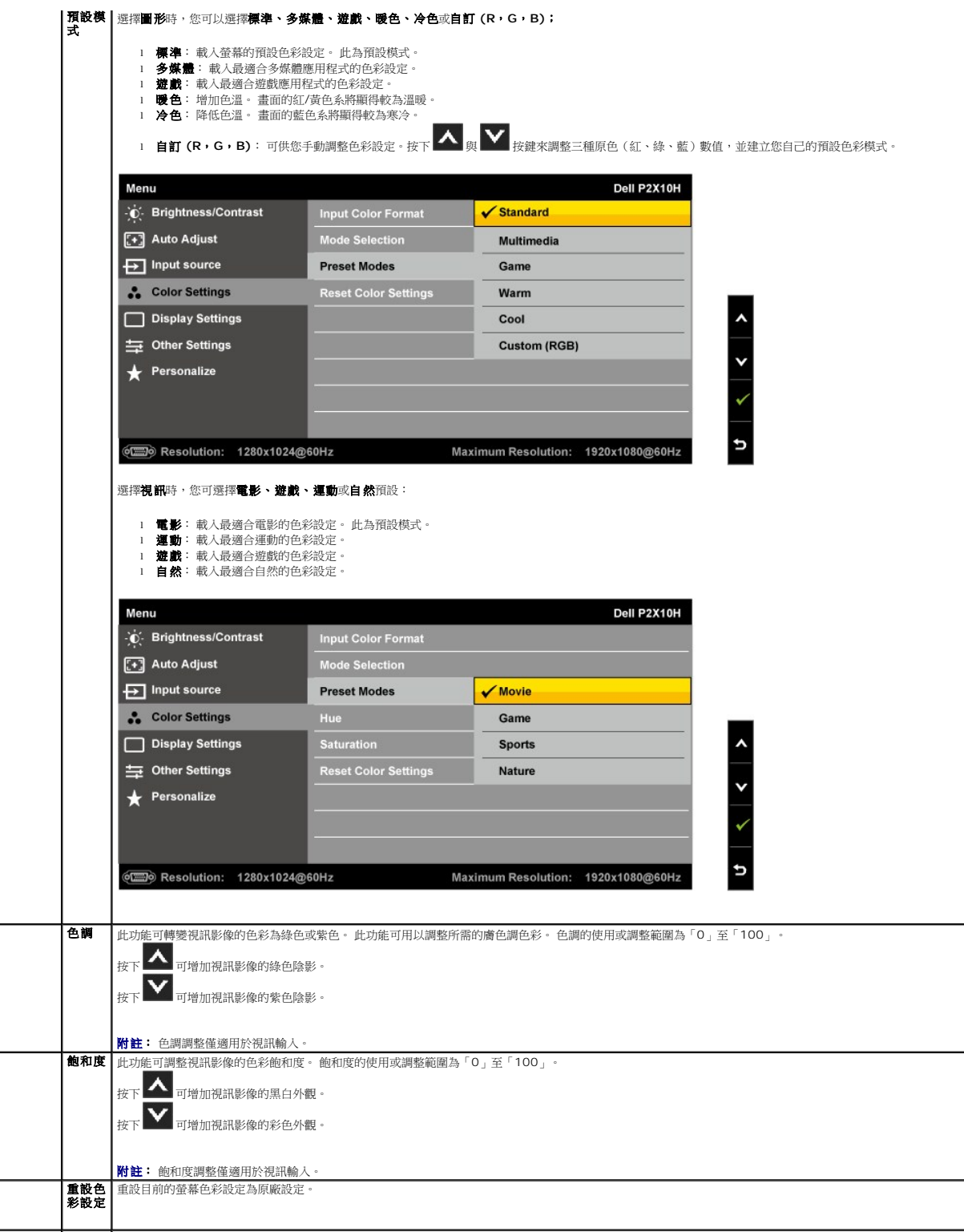

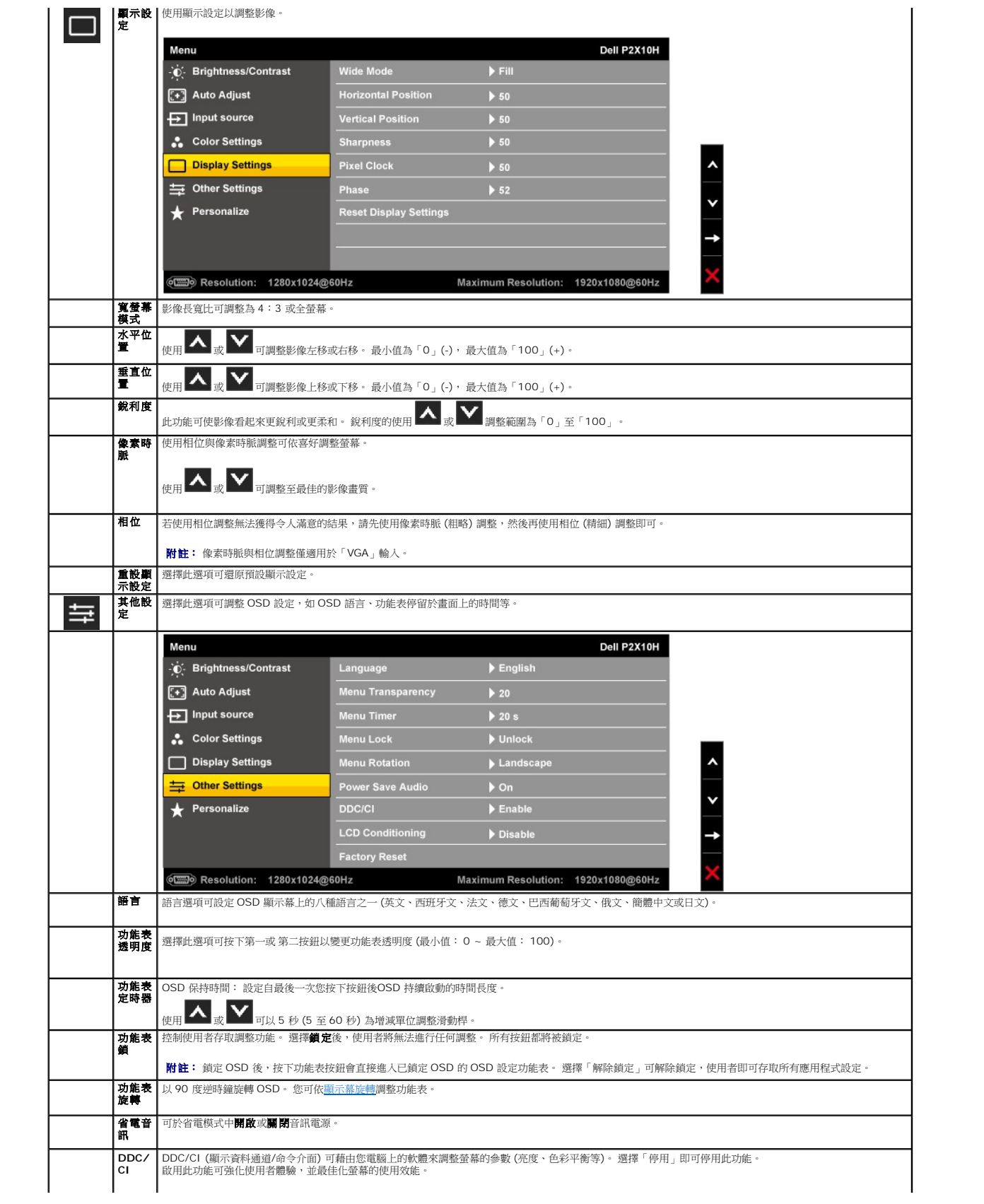

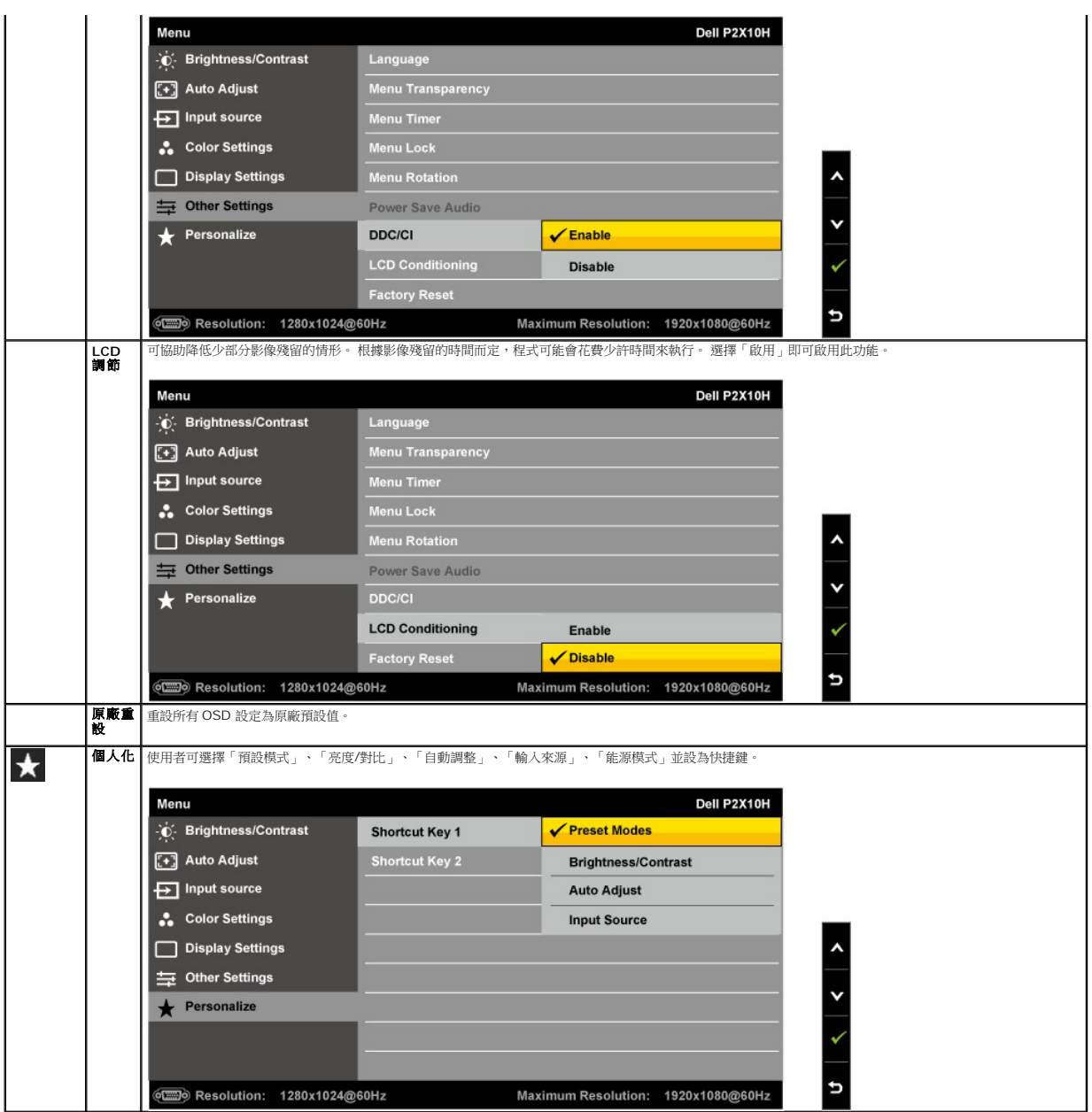

**// 附註:** 本螢幕具備內建功能,可自動修正亮度以補償 CCFL 老化。

### **OSD** 警告訊息

啟用動態對比功能時 (在這些模式中:遊戲、電影、運動及自然),將停用手動調整亮度。

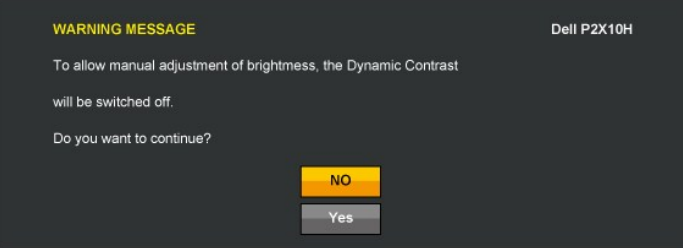

當顯示器不支援特定的解析度模式時, 您將會看到下列訊息:

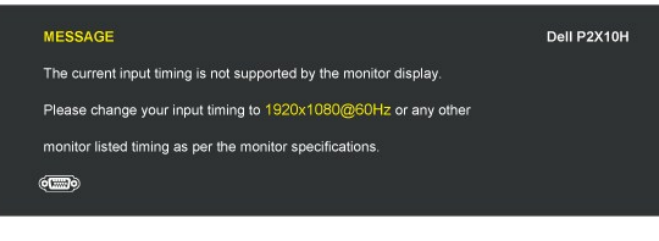

這表示顯示器無法與從電腦所接收到的訊號進行同步化。 請參見<u>顧示器規格</u>部分,取得此顯示器所支援的水平與垂直掃瞄頻率範圍。 建議模式為1920x1080。

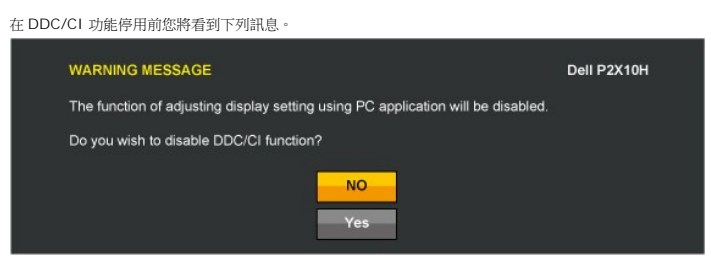

當顯示器進入省電模式時,將會出現下列訊息:

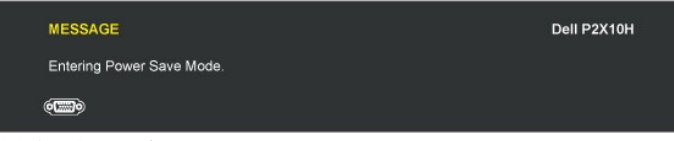

請啟動電腦並喚醒顯示器存取[OSD](#page-15-0)。

若您按下電源按鈕以外的任何按鈕,根據所選擇的輸入不同,將會出現下列訊息: **VGA/DVI-D/DP**輸入

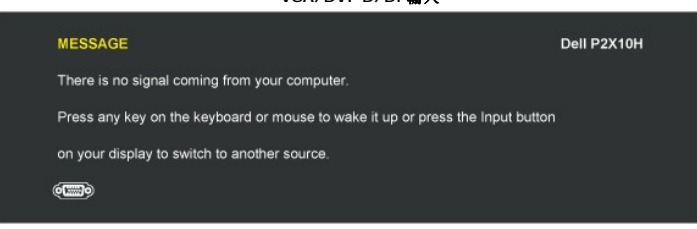

如果選擇 VGA 或 DVI-D 或 DP輸入,且 VGA 和 DVI-D和 DP 連接線尚未連接,則會出現以下所示的浮動對話方塊。

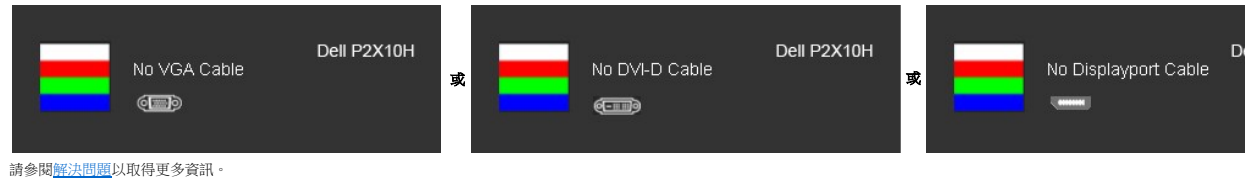

# <span id="page-22-0"></span>設定最大解析度

設定顯示器的最大解析度:

- 1. 請在桌面上按一下右鍵,並選擇內容。
- 2. 選擇**設定值**標籤。
- 3. 將螢幕解析度設定為 1920x1080。
- 4. 點選**確定**。

若您未看到 1920x1080 選項,您可能必須更新繪圖卡的驅動程式。 請依照您電腦的狀況,完成下列其中一項程序。

```
l 若您有 Dell 桌上型或可攜式電腦: 
support.dell.com</u>,輸入您的服務標籤,然後下載最新的繪圖卡驅動程式。<br>ı 若您使用的是非Dell電腦(可攜式或桌上型電腦):
      ○ 請至您電腦的支援網站下載最新的繪圖卡驅動程式。<br>○ 請至您繪圖卡的網站下載最新的繪圖卡驅動程式。
```
# <span id="page-23-0"></span>使用**Dell Soundbar**(選購)

Dell Soundbar 是一套雙聲道系統,可讓您安裝於 Dell 平面顯示器上。 Soundbar 具有一個音量旋鈕與開啟/關閉控制按鈕,可調整整個系統的音量;以及一個藍色 LED 電源指示燈,和<br>兩個耳機插孔。

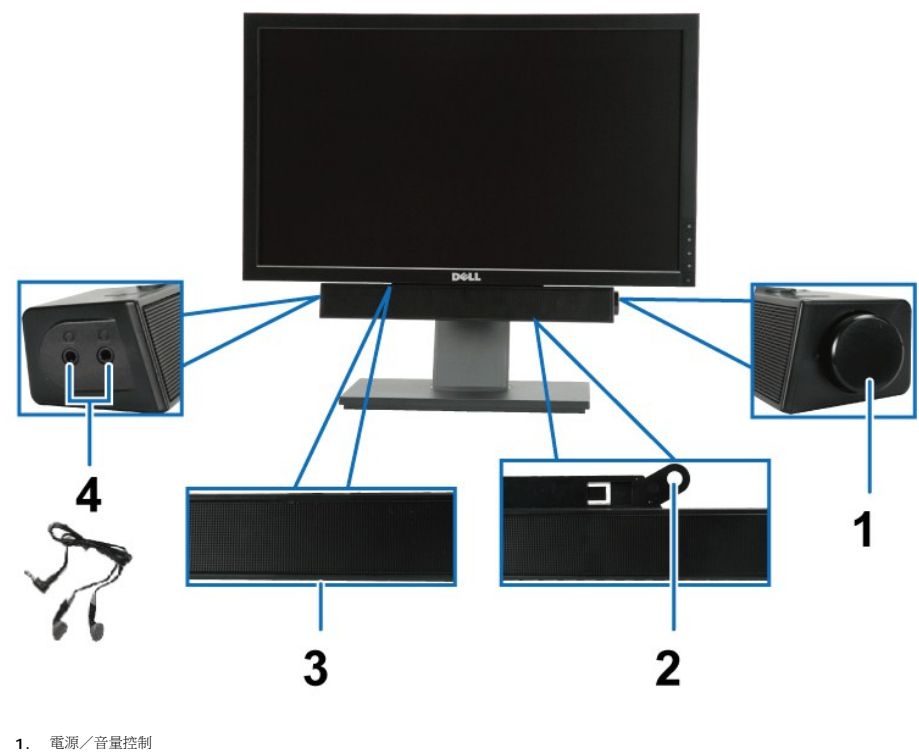

- **2.** 連接結構
- **3.**  電源指示燈
- 
- **4.** 耳機插孔

# <span id="page-23-1"></span>使用傾斜、旋轉和垂直展開功能

<span id="page-23-2"></span>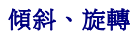

透過內建的臺座,您便可傾斜顯示器以獲得最舒適的觀看角度。

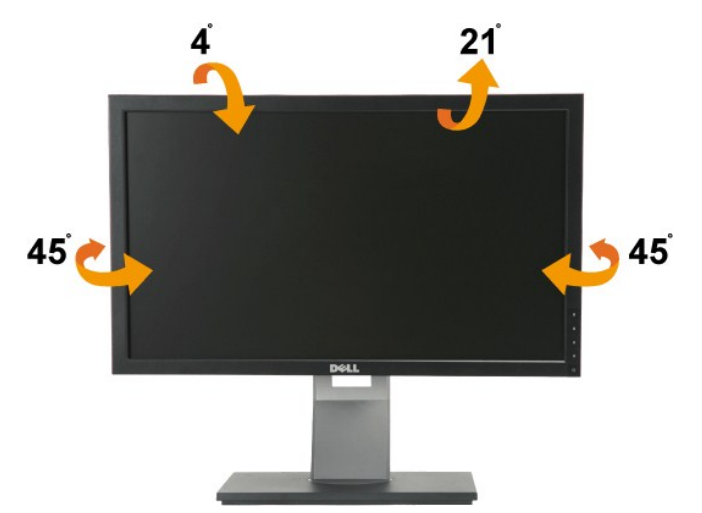

附註: 顯示器從工廠出貨時並未連接基座。

# <span id="page-24-1"></span>垂直延展

附註: 支架的垂直展開高度最大為100 mm。下圖顯示了如何垂直展開支架。

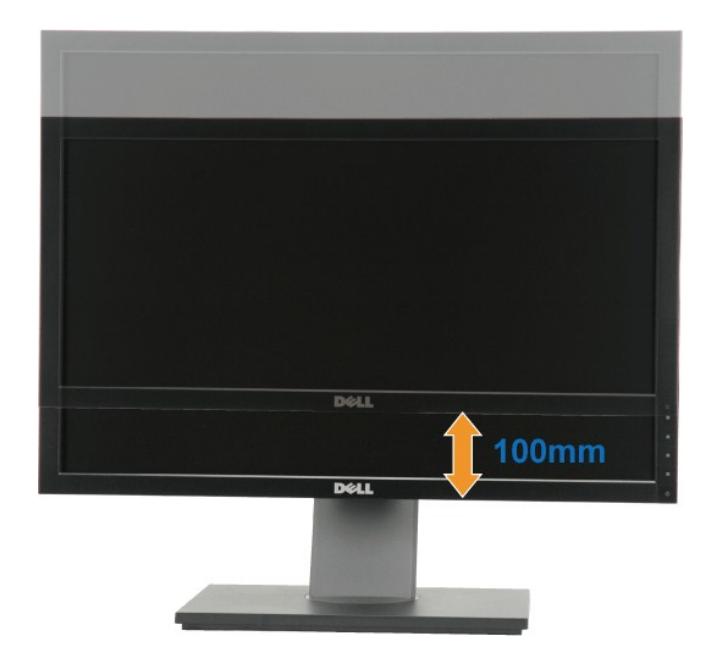

### <span id="page-24-0"></span>旋轉顯示器

在您旋轉顯示器之前,您的顯示器應完全垂直延展(<u>垂直延展</u>)並完全傾斜(<u>傾斜</u>)以避免撞擊顯示器的底邊。

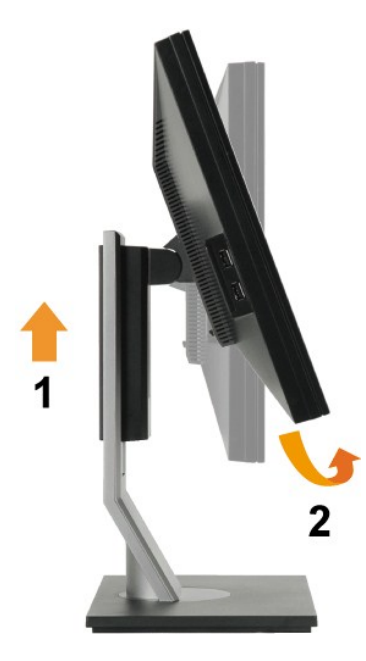

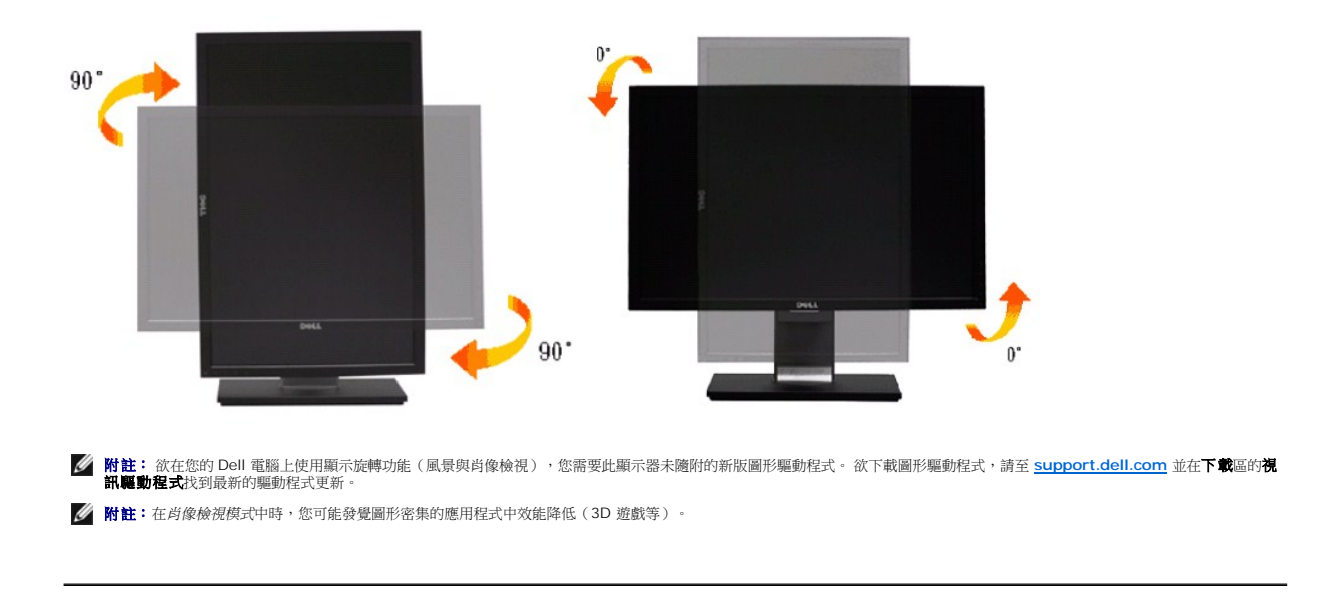

# <span id="page-25-0"></span>調整您系統的旋轉顯示設定

在旋轉您的顯示器之後,您必須完成下方程序以調整您系統的旋轉顯示設定。

**/ 附註:** 若您將顯示器用於非 Dell 電腦,您必須至圖形驅動程式網站或您電腦製造商網站取得您旋轉您作業系統的資訊。

欲調整旋轉顯示設定:

- 
- 
- 

1. 請在桌面上按一下右鍵,然後按一下**内容。**<br>2. 在 **設定**分頁上,按一下 **進階。**<br>3. 若您使用 ATI 圖形卡,請選擇 **Int**el 薄分頁並設定偏好的旋轉。<br>若您使用 Intel 圖形卡,請選擇 **Intel** 圖形分頁,請點選**圖形屬性**,選擇**旋轉**分頁,接著設定偏好的旋轉。

附註: 若您未見旋轉選項或旋轉不正確,請至 **[support.dell.com](http://support.dell.com/)** 並下載您圖形卡的最新驅動程式。

<span id="page-26-0"></span>**Dell™ P2210H/P2310H** 平面顯示器

# 將顯示解析度設為**1920x1080**(最大)的重要指示

為了在使用Microsoft Windows®作業系統時取得最大的顯示器效能,請執行下列步驟將顯示解析度設定為 1920x1080 像素:

- 1. 在桌面上按一下右鍵並按一下內容。
- 2. 選擇**設 定值**標籤。
- 3. 在螢幕區域中的捲軸上按下並按住滑鼠左鍵,然後將螢幕解析度調整為**1920x1080**。
- 4. 按一下確定。

若您沒有看到 **1920x1080** 選項,您可能必須更新顯示卡驅動程式。 請在下面選項中選擇最符合您目前使用的電腦系統的說明,然後依照提供的指示來操作:

- **1:** 若您有**Dell™** 桌上型或**Dell™** [可攜式電腦,且有網際網路存取能力。](file:///C:/data/Monitors/P2210H/ct/ug/internet.htm)
- **2:** 若您是使用非**Dell Dell™** [桌上型電腦、可攜式電腦或顯示卡。](file:///C:/data/Monitors/P2210H/ct/ug/non-dell.htm)

# <span id="page-27-0"></span>**Dell™ P2210H/P2310H** 平面顯示器

使用指南([User Guide](file:///C:/data/Monitors/P2210H/ct/ug/index.htm))

將顯示解析度設為1920x1080[\(最大\)的重要指示](file:///C:/data/Monitors/P2210H/ct/ug/optimal.htm)

# 此文件中的資訊如有變更,恕不另行通知。 **© 2009 Dell Inc. All rights reserved.**

嚴格禁止在未獲得Dell Inc.書面同意的情況下以任何方式重製任何部分。

在此文字中使用的商標:Dell和Dell標誌是Dell Inc*的商標*。Microsoft、Windows和Windows NT是Microsoft Corporation的註冊商標。Adobe是Adobe Systems Incorporated的商<br>*標,這些商標*可能在特定司法管轄區中註冊。EN*ERGY STAR是美國環保署的註冊商*標。*由於身為ENERGY S*TAR合作夥伴,Dell Inc.的產品符合ENERGY S*T* 

此文件中可能會使用其他商標與商品名稱來參照聲稱的標誌與名稱或其產品的實體。 Dell Inc.放棄除了其自己的商標與商品名稱以外的任何商標與商品名稱的所有利益。

型號 **P2210Hc/P2310Hc**

**2009**年**6**月 版本 **A00**

# <span id="page-28-0"></span>安裝顯示器

#### **Dell™ P2210H/P2310H** 平面顯示器使用手冊

- [安裝底座](#page-28-1)
- [連接您的顯示器](#page-28-2)
- [整理您的連接線](#page-30-0)
- 安裝 [Soundbar](#page-30-1) (選購)
- [移除底座](#page-31-0)
- [壁掛式組件](#page-31-1) (選購)

### <span id="page-28-1"></span>安裝底座

■ 附註:顯示器從工廠出貨時並未連接底座。

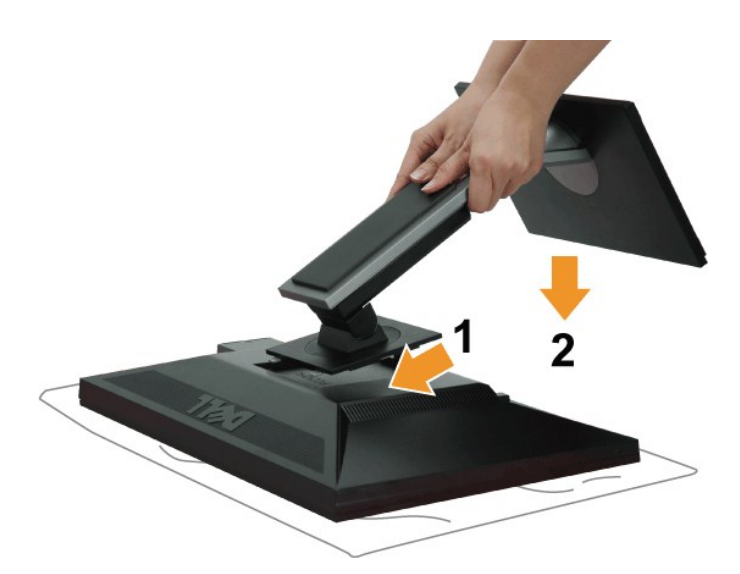

安裝顯示器底座:

- 
- 1. 拆下保護蓋,放上顯示器。 2. 請將顯示器背後的溝槽套入底座上方的兩個垂片。
- 3. 降低顯示器,這樣顯示器安裝部位可卡入或鎖入底座上。

# <span id="page-28-2"></span>連接您的顯示器

▲ <mark>个</mark>警告: 在您開始執行此部分的任何程序之前,請先仔細閱讀並遵守<del>安全指示</del>。

將您的顯示器連接至電腦。

1. 請關閉您的電腦並拔下電腦的電源線。

將顯示器上的藍色(VGA)電纜連接到電腦。

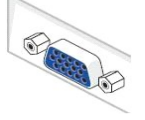

附註**:** 請勿同時連接藍色 VGA、白色 DVI 與黑色顯示幕連接埠連接線至電腦。 在預設狀況下,所有螢幕皆隨附 VGA (藍色) 連接線。

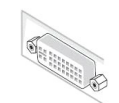

附註**:** 不得將藍色VGA、白色DVI和黑色DP電纜同時連接到電腦。所有顯示器出貨時皆已連接 VGA(藍色)訊號線。

2. 請連接白色 (數位 DVI-D) 或藍色 (類比 VGA) 或黑色 (顯示幕連接埠) 顯示幕接頭連接線至電腦後側對應的視訊連接埠。請勿於同一部電腦上使用三種連接線。 只有在連接至三部使用 適當視訊系統的不同電腦時,才能使用所有連接線。

# 連接白色 **DVI** 線纜

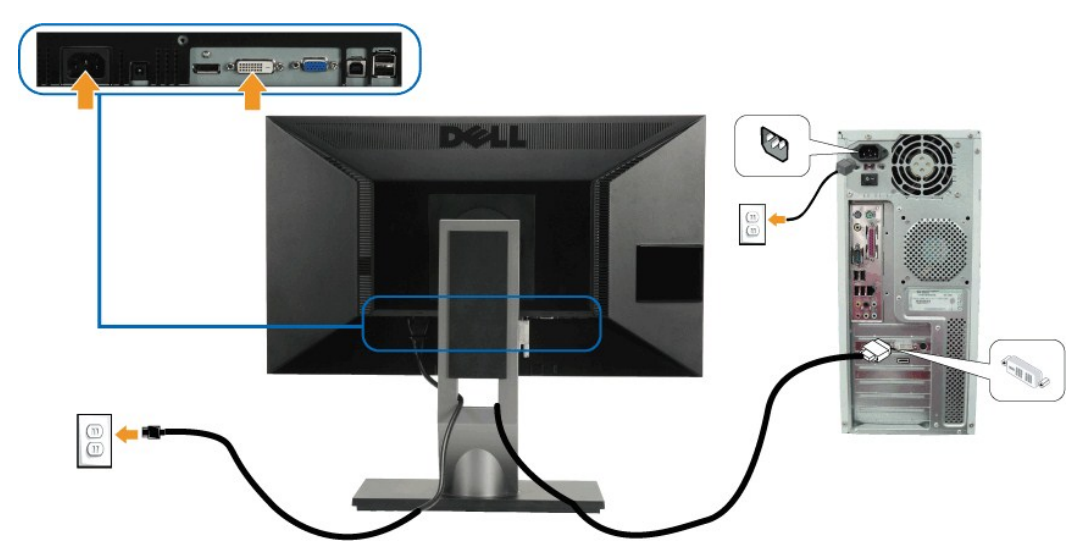

### 連接藍色 **VGA** 線纜

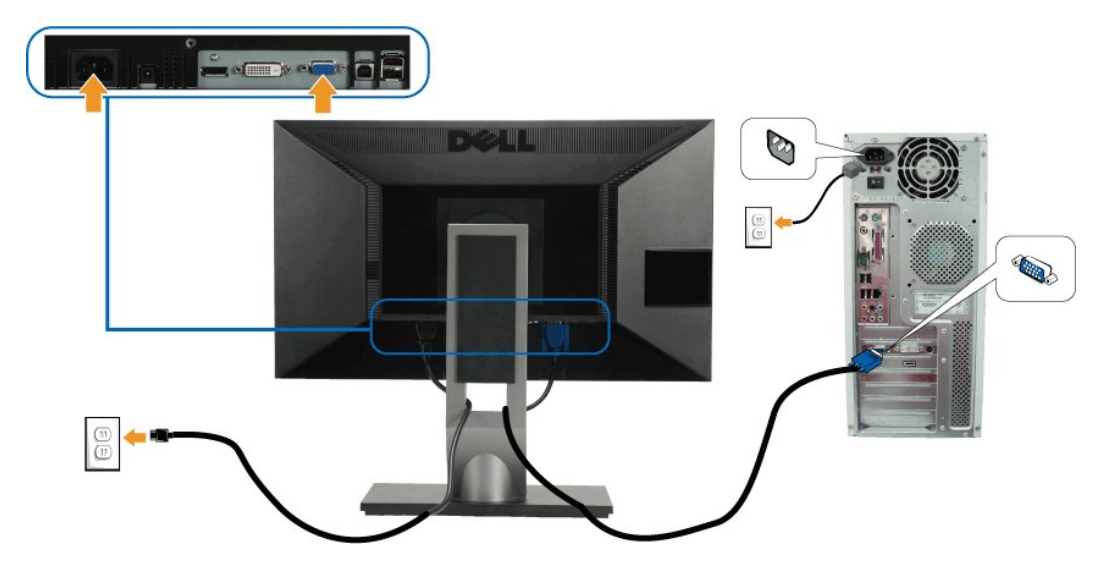

連接黑色 **DP** 線纜

# <span id="page-30-1"></span>安裝選購的**Dell Soundbar**

將所有必要的連接線連接至您的顯示器與電腦之後(請參見<u>連接您的顯示器</u>連接連接線),請如上圖所示使用連接線整理槽整理所有的連接線。

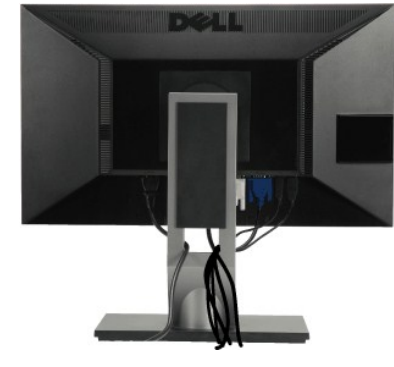

# <span id="page-30-0"></span>整理您的連接線

在您完成連接 DVI/VGA/DP 線纜後,請依照下方程序將 USB 線連接至電腦,並完成您的顯示器設定:

# 連接 **USB** 線纜

 $\frac{1}{1}$ 

- 
- 
- 
- 
- 
- 
- 
- 
- 1. 將上載 USB 線接(線纜隨附)至顯示器上載埠,以及您電腦上適當的 USB 埠(細節請見<u>[底視圖](file:///C:/data/Monitors/P2210H/ct/ug/about.htm#BottomView)</u>)。<br>2. 將 USB 周邊設備連接至顯示器上的下載 USB 埠(側邊或底部)。(細節請參[閱側邊](file:///C:/data/Monitors/P2210H/ct/ug/about.htm#Side%20View)[或底視圖。](file:///C:/data/Monitors/P2210H/ct/ug/about.htm#BottomView))
- 
- 
- 
- 
- 
- 
- 
- 
- 

**Compagned** 

**DOLL** 

D

 $\sqrt{1}$ 

- 
- 
- 

附註:圖示僅用於說明。 電腦的外觀可能不同。

- 
- 
- 
- 
- 
- 3. 將電腦與顯示器的電源連接線插入附近的電源插座。<br>4. 打開顯示器與電腦。<br>若您的顯示器有顯示影像,便表示安裝完成。 若顯示器沒有顯示影像,請參見[顯示器疑難排解](file:///C:/data/Monitors/P2210H/ct/ug/solve.htm#Product%20Specific%20Problems)。
- 
- 

### 5. 請使用顯示器底座上的線纜托架整理線纜。

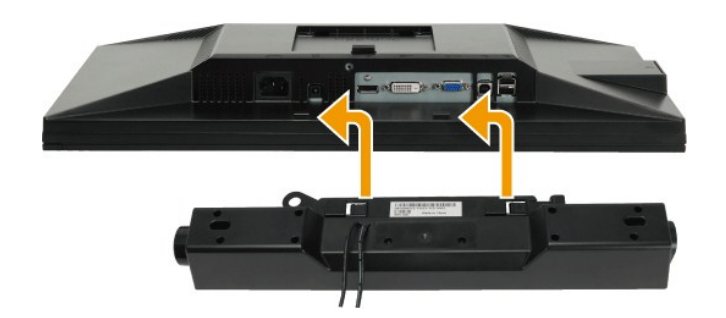

 $\triangle$  小心: 請勿搭配使用 Dell Soundbar 以外的其他任何裝置。

- **// 附註:** Soundbar 電源連接器 +12V DC 輸出僅用於提供 Dell Soundbar 最佳效能。
- 1. 請從顯示器後面執行連接作業。將 Soundbar 對準顯示器後面下方擁有兩個垂片的插槽。
- 2. 將 Soundbar 向左滑動,直到 Soundbar 卡入定位。
- 3. 將 soundbar連接至聲音電源 DC-輸出插槽 (細節請參閱<u>底視圖</u>) 。
- 4. 將 Soundbar 後方的灰綠色迷你立體聲插頭插入電腦的音訊輸出插孔。

# <span id="page-31-0"></span>移除底座

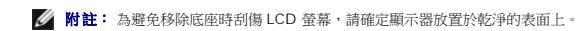

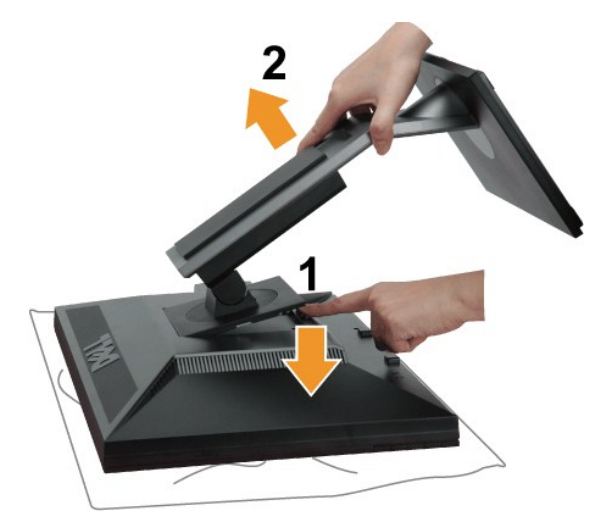

移除底座:

- 
- 1. 將顯示器放在平坦的表面上。 2. 按住底座卸除按鈕。 3. 將底座提起,自顯示器移除。
- 

<span id="page-31-1"></span>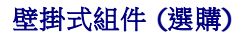

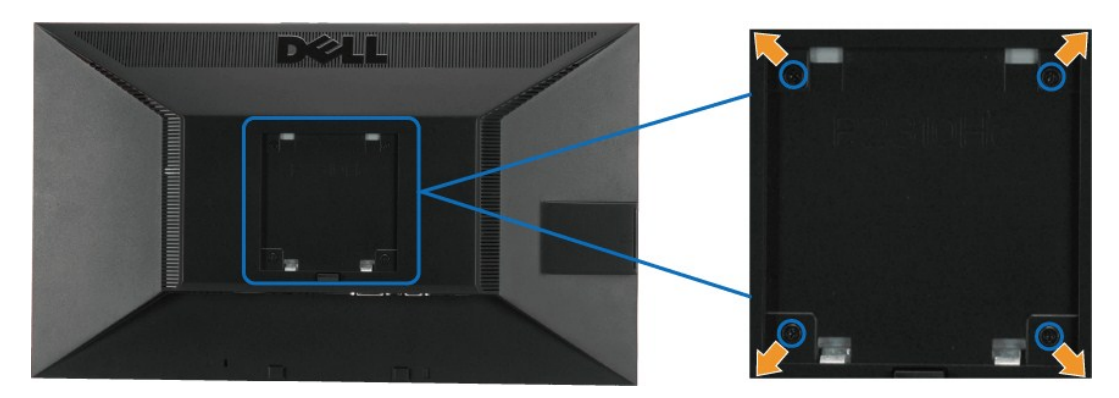

(螺絲尺寸:M4 x 10mm)。

請參考相容 VESA 基本安裝套件隨附的說明。

- 
- 
- 
- 
- 1. 將螢幕面板置於穩固平坦的桌面軟布或墊子上。<br>2. 取下底座。<br>3. 使用螺絲起子取下四顆鎖住塑膠外蓋的螺絲。<br>4. 將壁掛式套件中的安裝托架連接 LCD。<br>5. 依下列基礎安裝套件隨附的指示說明,將 LCD 安裝至牆面上。

 $\mathscr{O}$  附註: 僅限使用符合 UL Listed 的壁掛式托架,最小重量/負載能力為 5.05 公斤。

<span id="page-33-0"></span>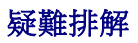

**Dell™ P2210H/P2310H** 平面顯示器

- [自我測試](#page-33-1)
- [內建診斷工具](#page-33-2)
- [常見問題](#page-34-0)
- [產品規格問題](#page-35-0)
- [通用序列匯排流特定問題](#page-35-1)
- [Dell Soundbar](#page-36-0) 問題

```
<mark>个</mark>警告: 在您開始執行此部分的任何程序之前,請先仔細閱讀並遵守安全指示。
```
### <span id="page-33-1"></span>自我測試

您的顯示器具備可讓您檢查顯示器功能是否正常的自我測試功能。 若您的顯示器與電腦已正確連接,但顯示器螢幕依然不亮,請您依照以下步驟執行顯示器自我測試:

- 1. 關閉電腦與顯示器。
- 2. 從電腦或顯示器後方拔除視訊連接線。 為確保正確的自我測試操作,請將數位(白色連接器)與類比(藍色連接器)藍接線自電腦後方拔除。
- 3. 啟動顯示器。

若顯示器正常運作但無法感應到影像訊號,螢幕上便會出現浮動對話方塊(黑底)。 在自我測試模式中時,LED 電源指示燈會維持綠色。 此外,根據所選擇的輸入來源,以下所示 的其中一個對話會持續於螢幕上捲動。

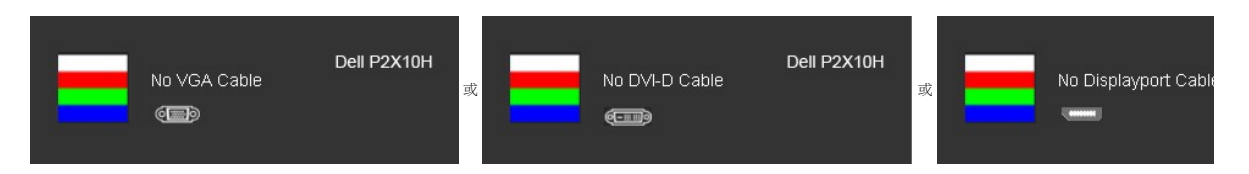

4. 若視訊線纜連結中斷或損壞,在正常的系統運作期間亦將顯示此方塊。

5. 請關閉顯示器並重新連接視訊連接線,然後開啟電腦與顯示器的電源。

若執行上述步驟後顯示器畫面依然空白,由於您的顯示器運作正常,因此請檢查視訊控制器與電腦。

**// 附註:**使用 S-Video、Composite 與 Component 視訊模式時無法使用自我測試功能。

# <span id="page-33-2"></span>內建診斷工具

您的顯示器配備了內建診斷工具,可協助您判斷螢幕異常現象是顯示器的問題,或是電腦與視訊卡的問題。

**《 附註:**您只有在拔除視訊連接線並且在顯示器處於*自我測試模式*時,才可執行內建診斷作業。

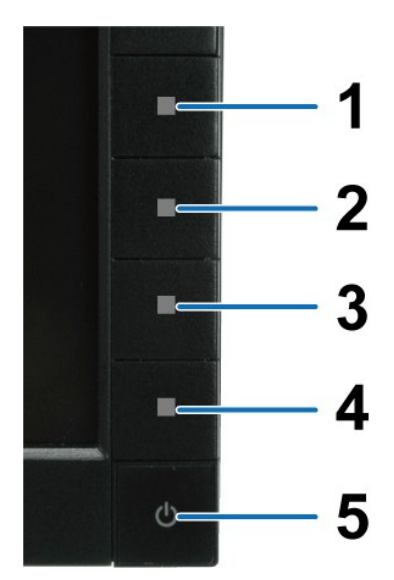

#### 如欲執行內建診斷作業:

- 
- 1. 請確定螢幕畫面是乾淨的(螢幕表面沒有灰塵微粒)。<br>2. 從電腦或顯示器後方拔除視訊連接線。顯示器便會進入自我測試模式。<br>3. 同時按住前面板上的**按鈕1** 與**按鈕4** ,保持2 秒鐘。便會出現灰色畫面。<br>4. 請小心檢查畫面上的異常現象。<br>4. 請免一次前面板上的**按鈕4**。童幕的色彩便會變成紅色。<br>5. 請重複步驟5及6,以錄色、藍色與白色畫面檢查顯示器。<br>7. 請重複步驟5及6,以錄色、藍色與白色畫面檢查顯示器。
- 
- 
- 
- 

當白色螢幕出現時,即表示測試作業已經完成。 如欲退出測試作業,請再按一次**按鈕 4** 。

若您使用內建診斷工具時並未偵測到任何螢幕異常現象,即表示顯示器運作正常。 請檢查顯示卡與電腦。

# <span id="page-34-0"></span>常見問題

下表所列是有關於您可能遭遇的常見顯示器問題與可能解決方法的一般資訊。

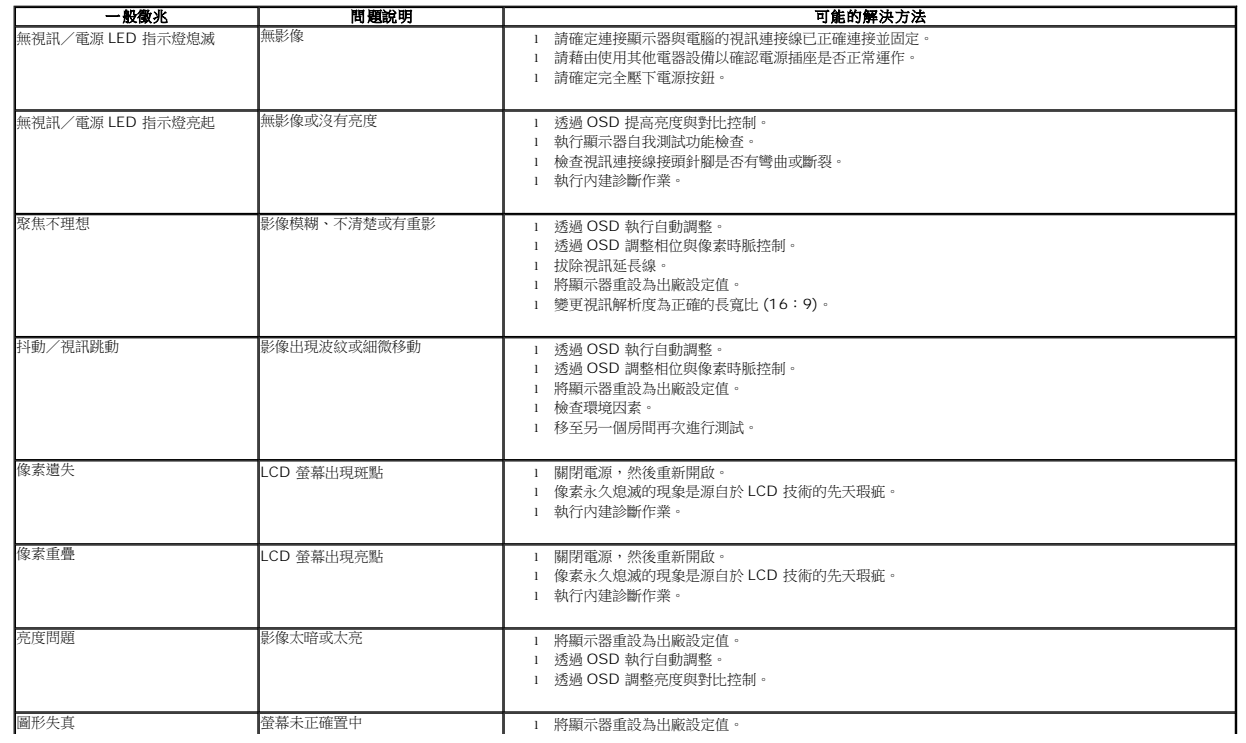

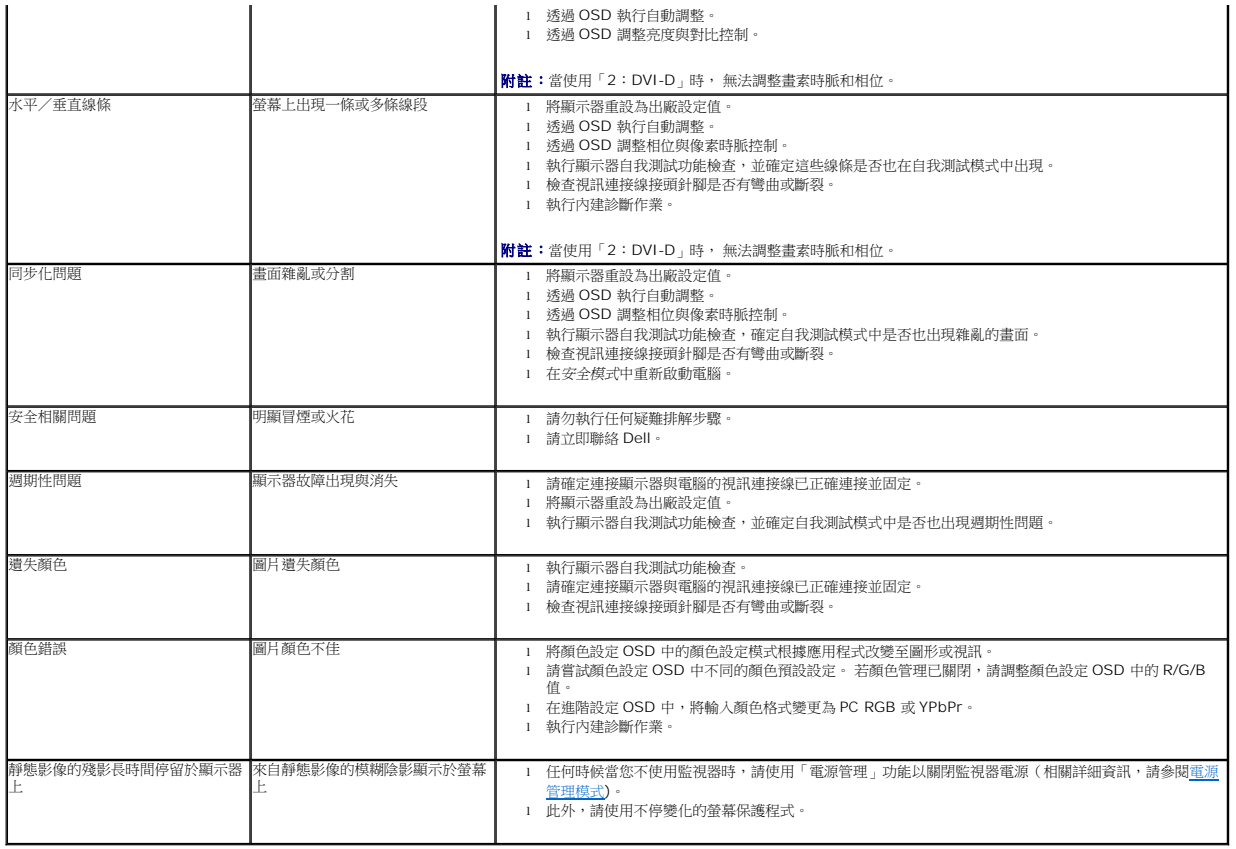

# <span id="page-35-0"></span>產品規格問題

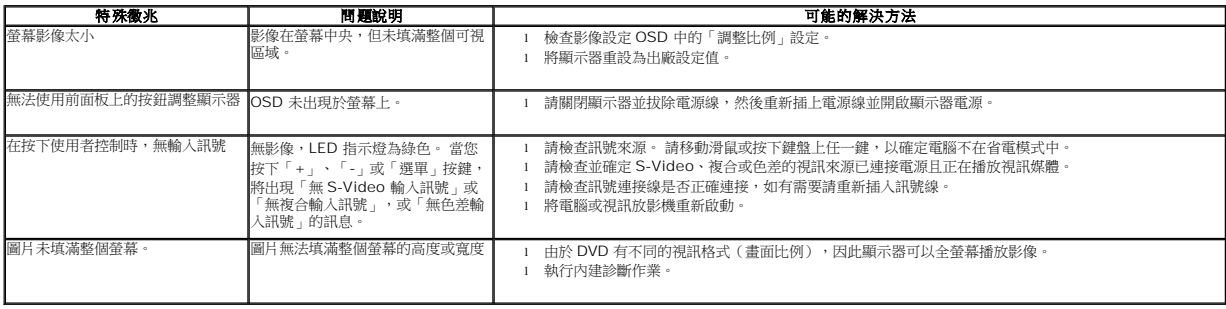

4 附註:當選擇 DVI-D 模式時,無法使用自動調整功能。

# <span id="page-35-1"></span>通用串列匯排流(**USB**)特定問題

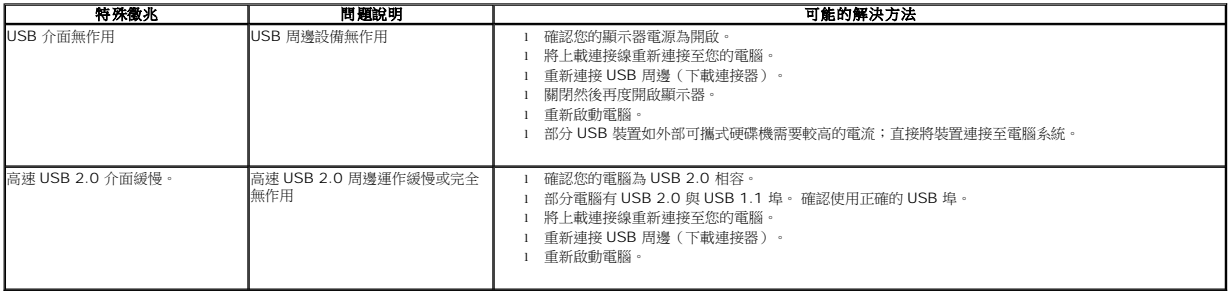

# <span id="page-36-0"></span>**Dell Soundbar** 問題

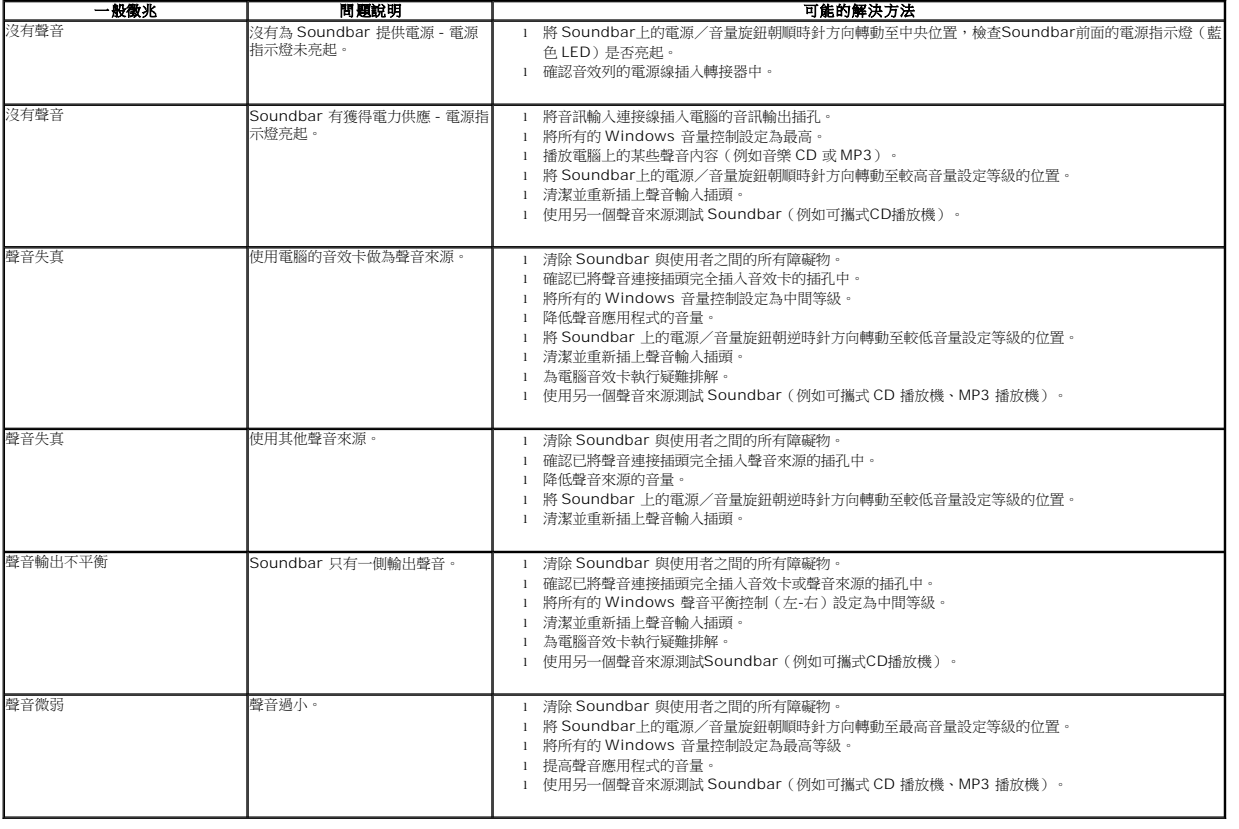